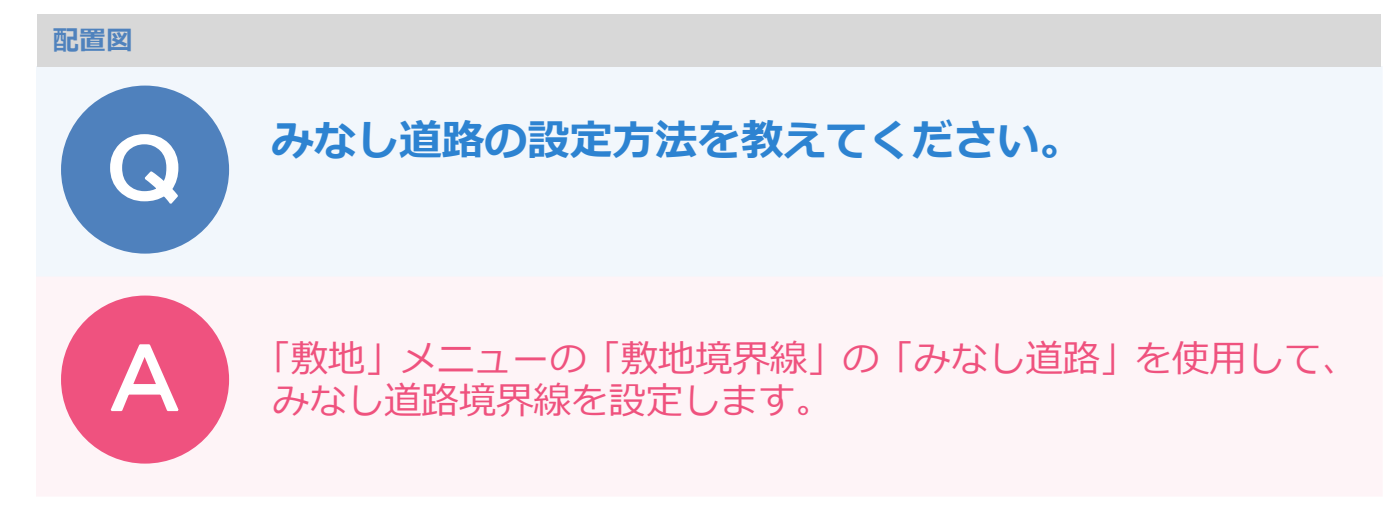

## **敷地境界線属性の道路幅を確認する**

1 「属性変更」をクリックします。 汎用

2 敷地をクリックして、「敷地」ダイアログの「斜線タイプ⼀覧」を選びます。

「斜線タイプ一覧」の「道路幅」を現在の道路幅に設定します。

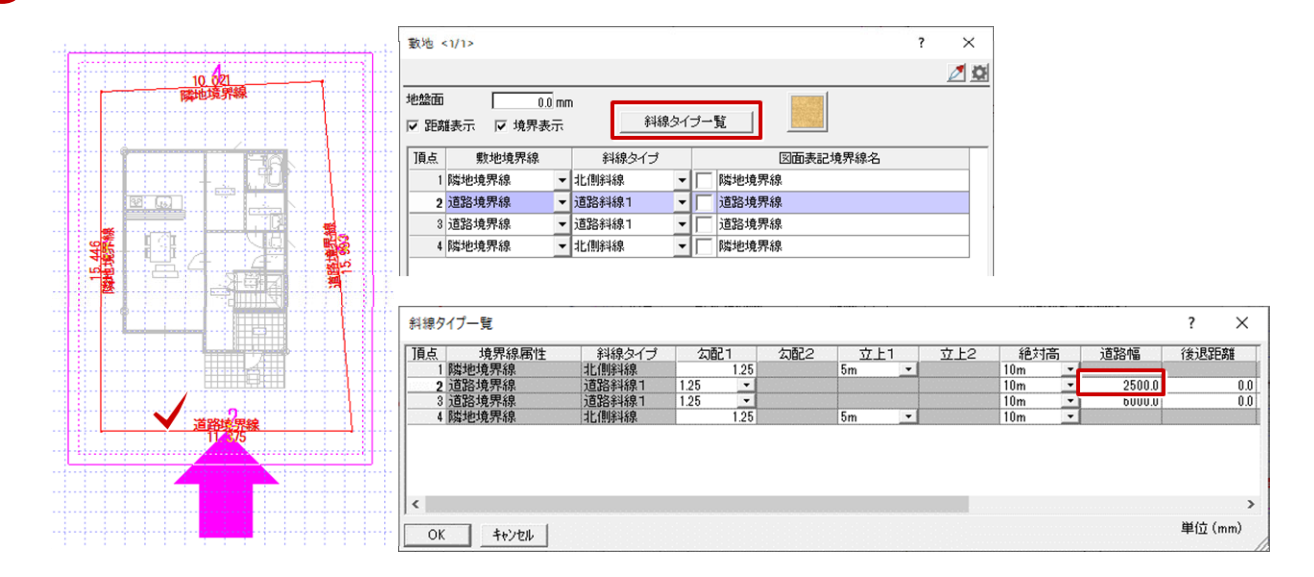

## **みなし道路を設定する**

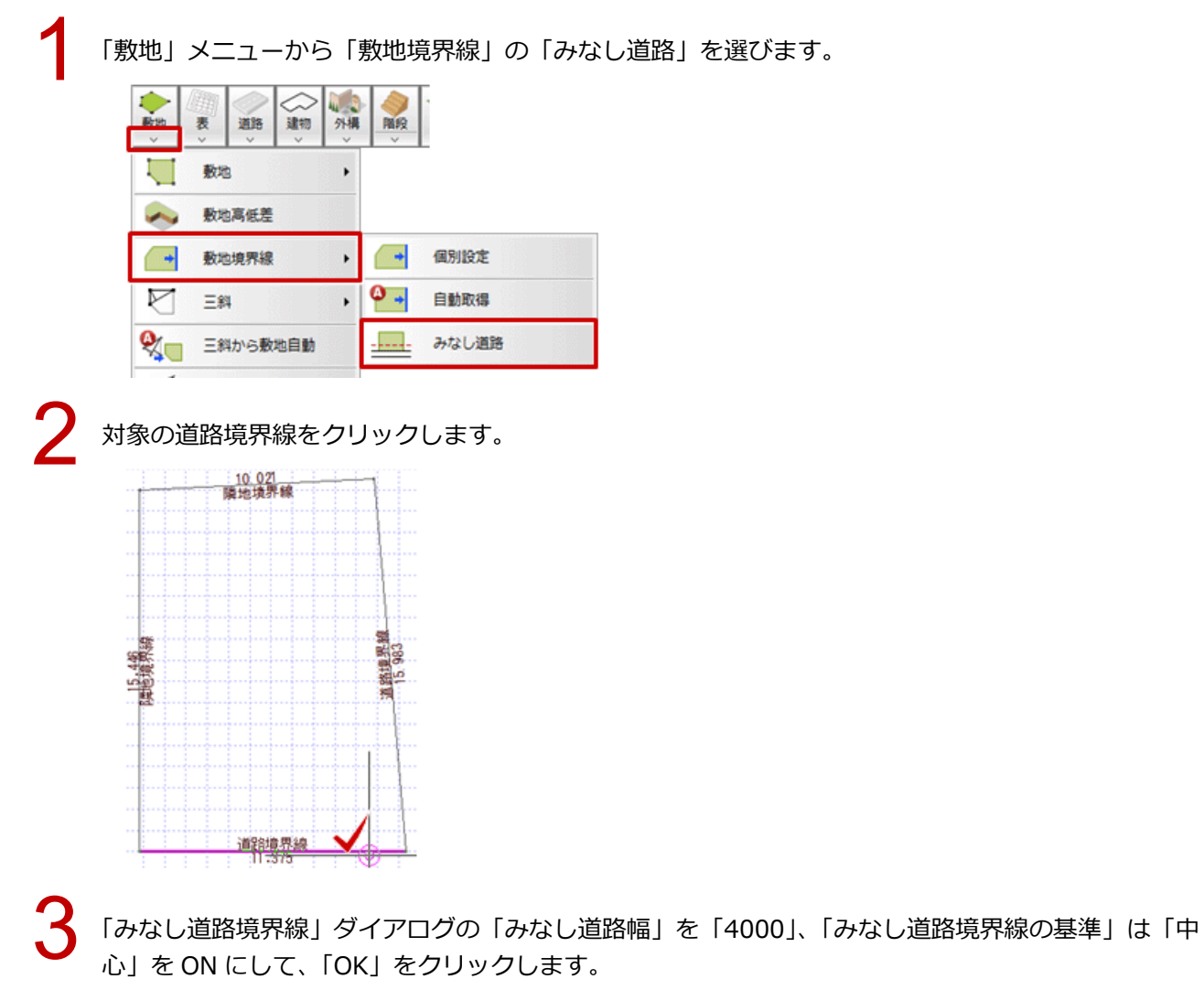

※「みなし道路幅」には拡張する道路全体の幅を設定します。

※ 道路の反対側が川または崖の場合、「みなし道路境界線の基準」の「反対側」を ON にします。

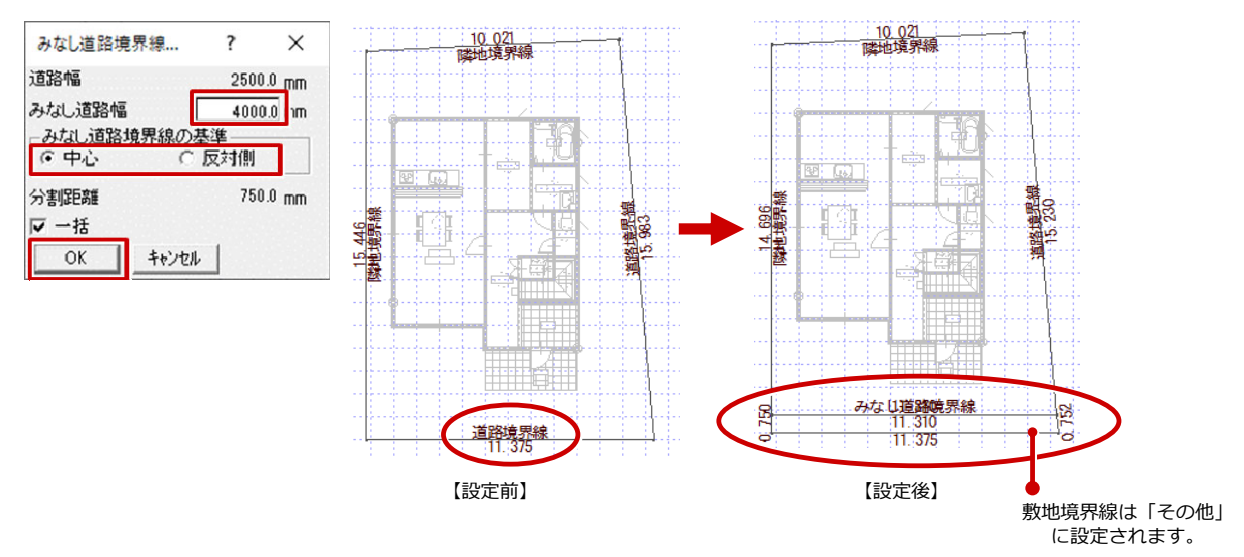